# 中国医师协会 住院医师规范化培训管理平台 学员招收系统操作手册

学员版

# 目录

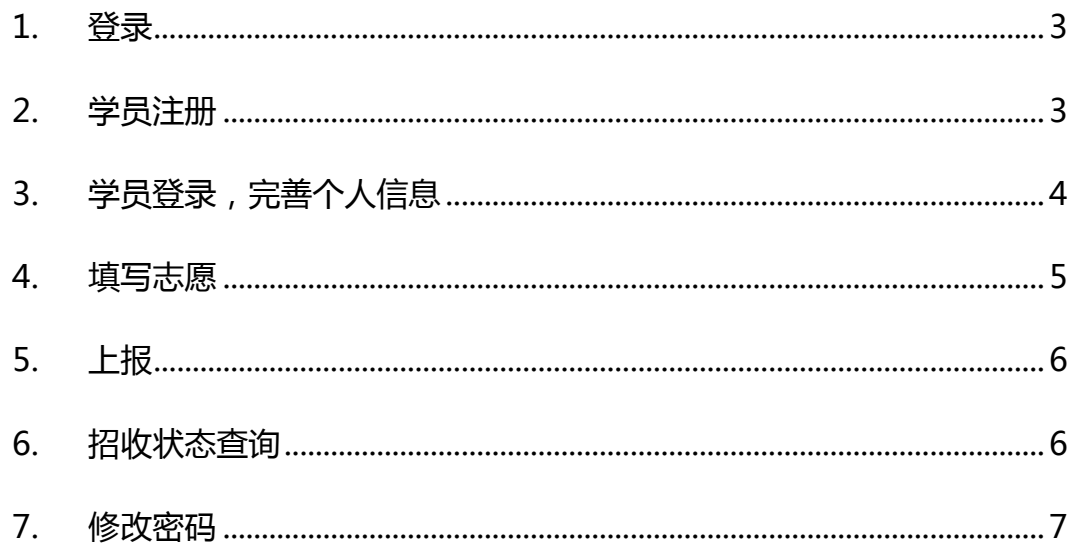

#### <span id="page-2-0"></span>1. 登录

登录地址: http://123.56.31.37:8024

登录方式:需选注册

登录用户名:用户名/身份证号/手机号

#### <span id="page-2-1"></span>2. 学员注册

点击"学员注册"按钮,进行基本信息注册。

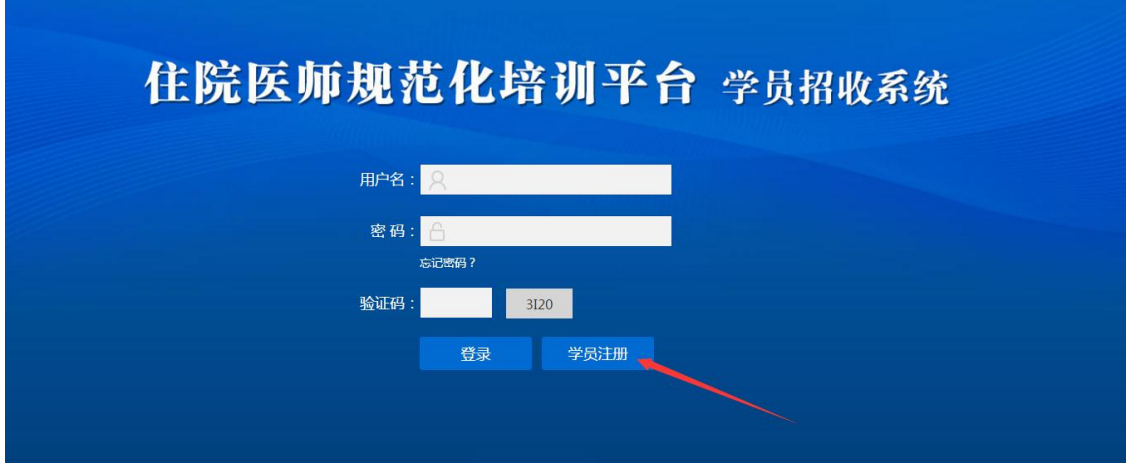

注册时,需填写注册基本信息,见下图。

#### 住院医师规范化培训平台 学员招收系统

学员注册

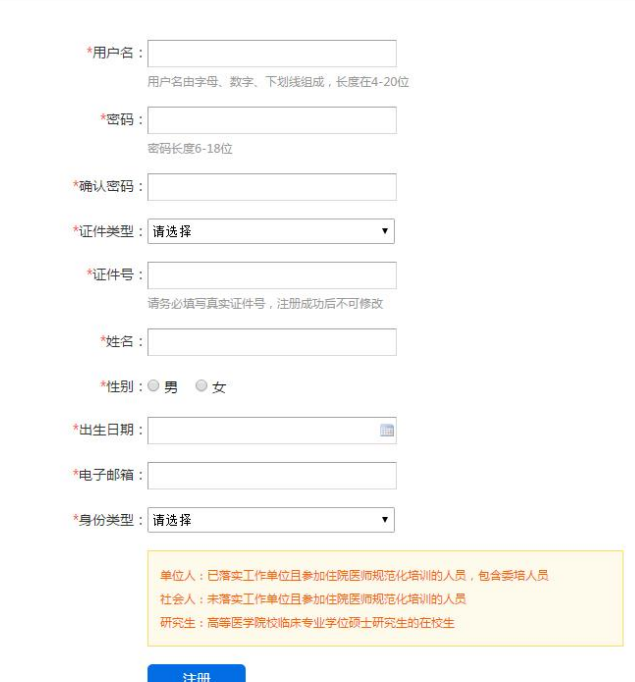

# <span id="page-3-0"></span>3. 学员登录,完善个人信息

注册成功后,通过用户名/身份证号进行登录,登录后,完善个人报名信息。

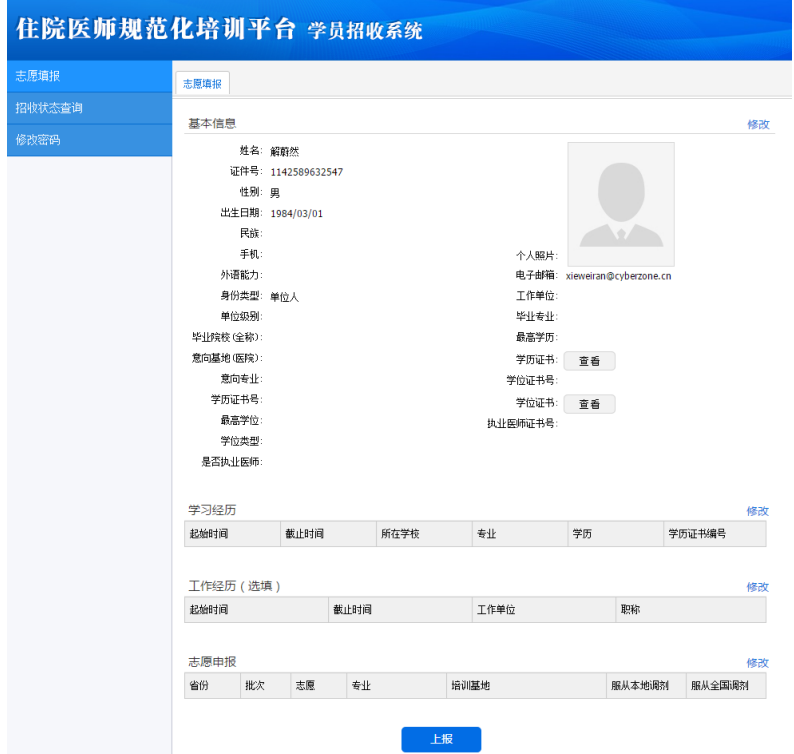

点击修改,进入填写页面,填写基础信息、学习经历及工作经历,如下图:

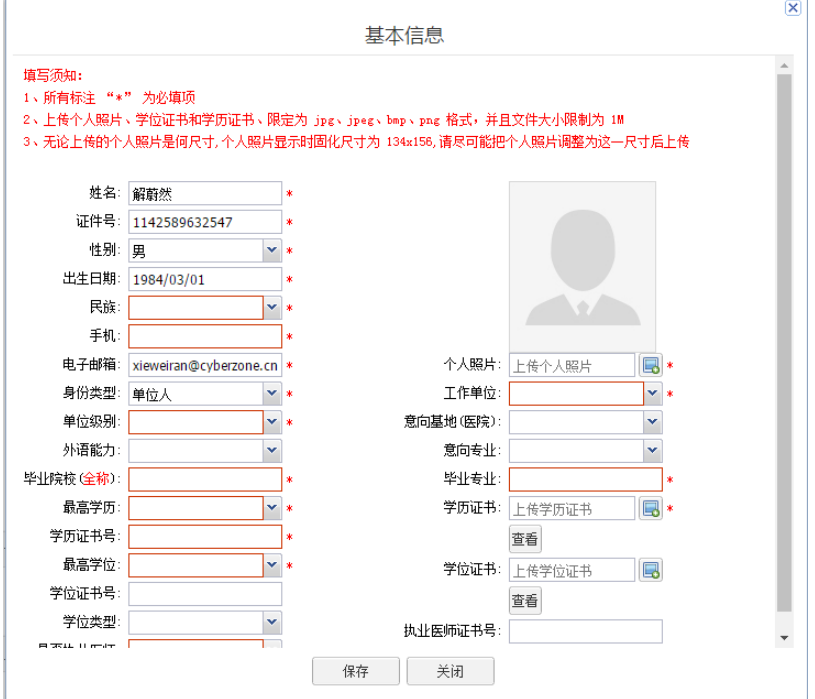

### <span id="page-4-0"></span>4. 志愿申报

点击志愿申报后的修改按钮,可根据自身情况,填写申报的信息。

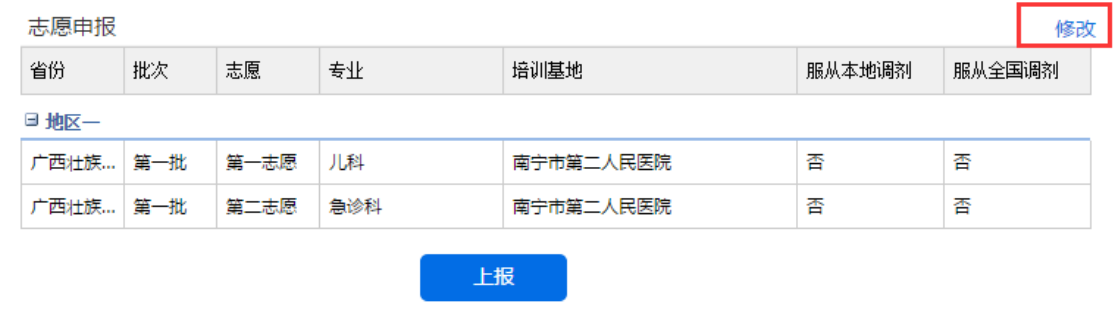

选择所需填报的志愿省份,并选择专业以及相应基地,每个人最多可填报两 个专业的志愿,请确保所填信息无误。

注:本次申报不涉及调剂功能,无法进行调剂,建议"是否服从全国调剂" 和"是否服从本地区调剂"请选择"否"。

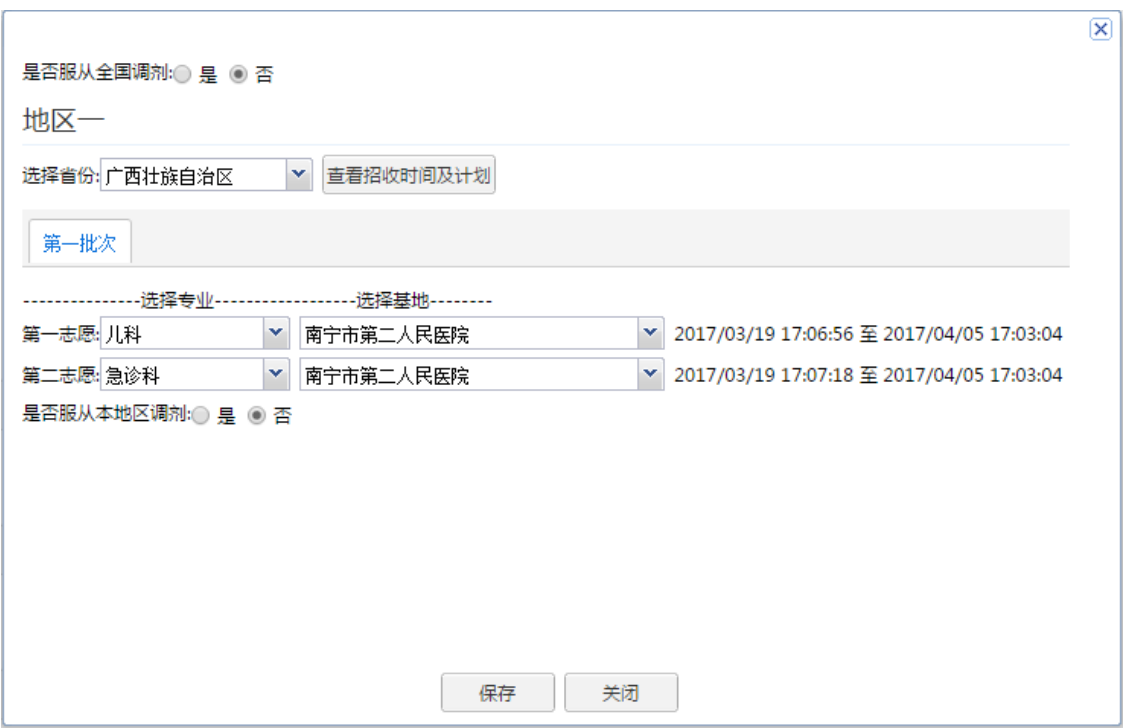

#### <span id="page-5-0"></span>5. 上报

填报完信息之后,请点击"上报"按钮,将所申报的信息进行上报。

注:上报后,信息将不可修改,请再一次确认信息后再进行上报。

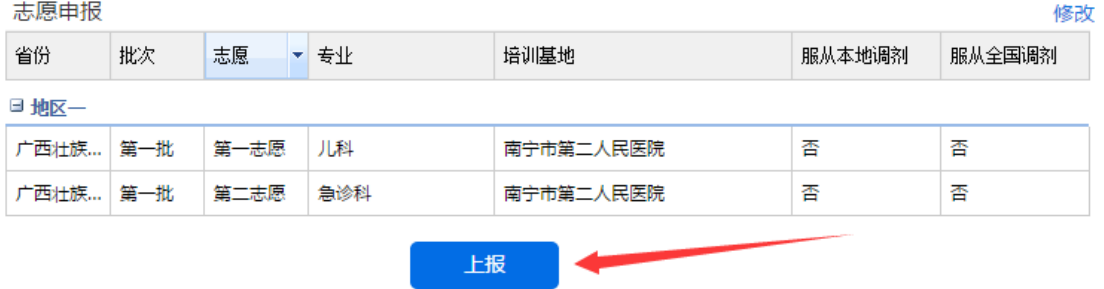

注意,上报后,所有信息将不可再修改,请确保信息填写无误后再上报!

## <span id="page-5-1"></span>6. 招收状态查询

在此模块,对自己的招录状态进行实时根踪。

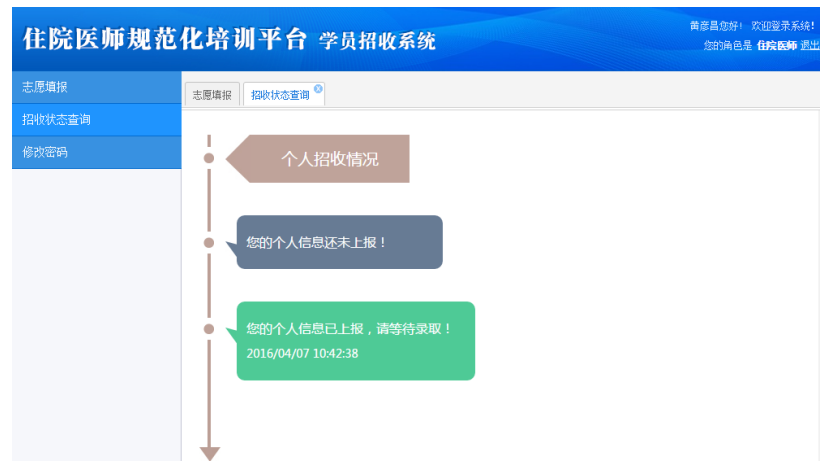

# <span id="page-6-0"></span>7. 修改密码

在此模块下,对培训基地的账号密码进行更改。

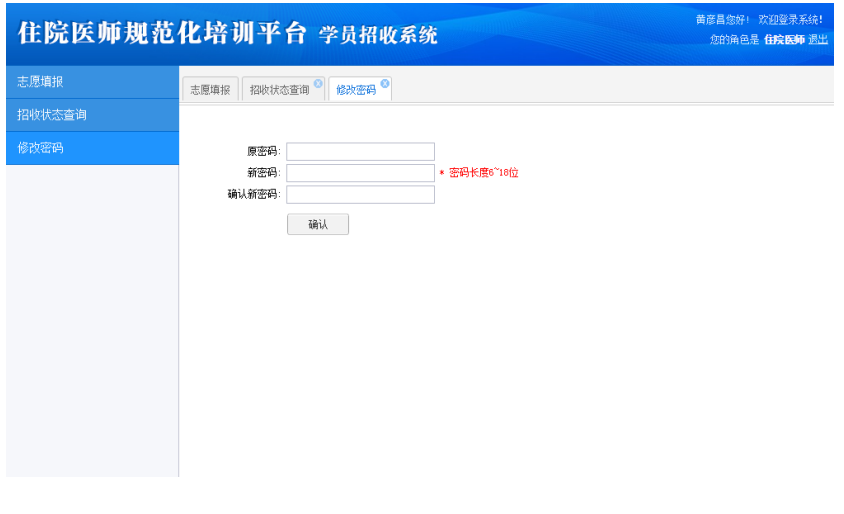

———————————————————————

技术支持:医视界

客服电话:400-001-8080